### **How to renew, modify, or terminate a Notice of Intent using GEOS**

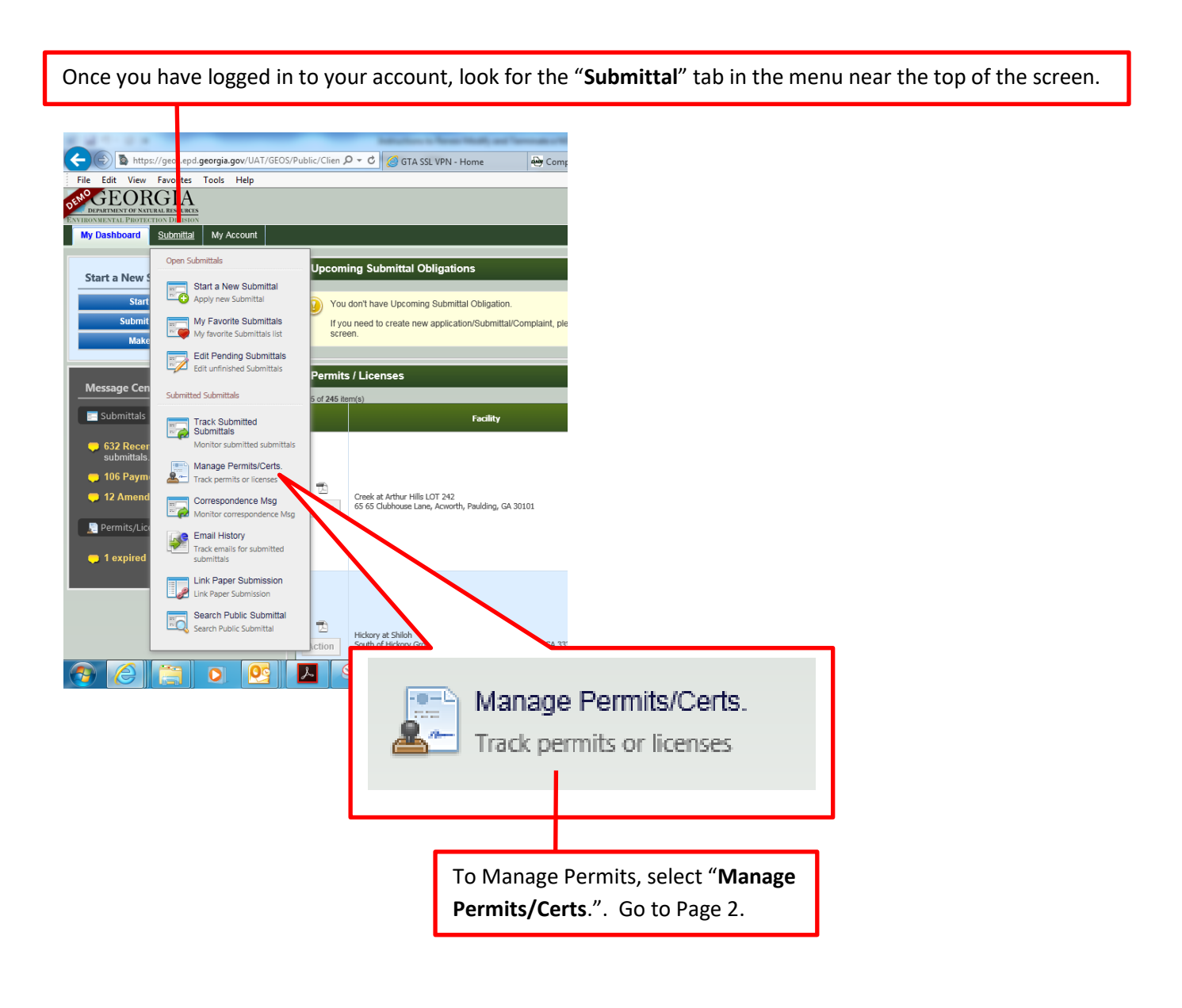

### **Manage Permits/Certs.**

To find a permit that needs to be renewed, modified, or terminated, enter the Submittal ID number, the Permit Number, Site Address, or the Facility Name.

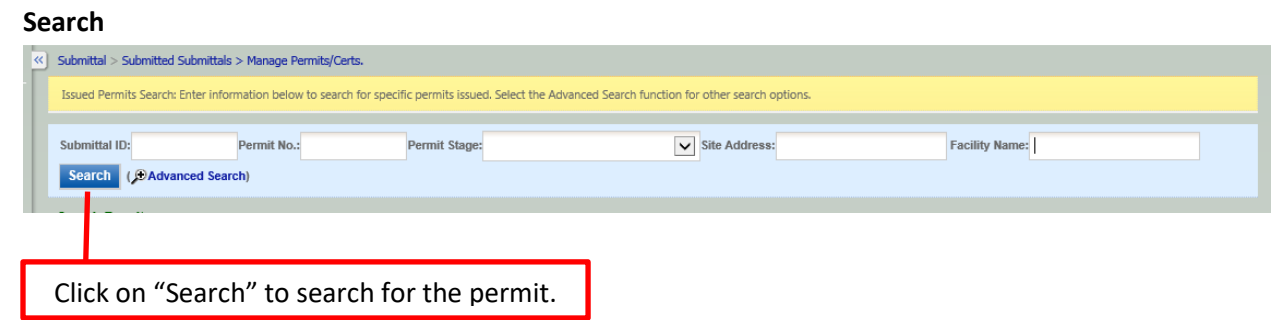

### **Search Results Table**

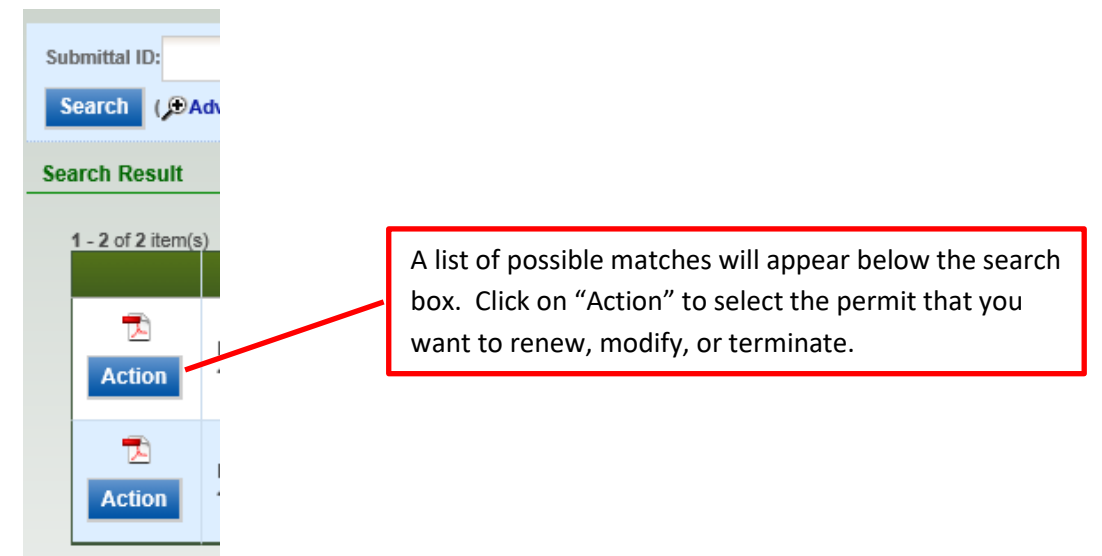

### **Request Action on Permit**

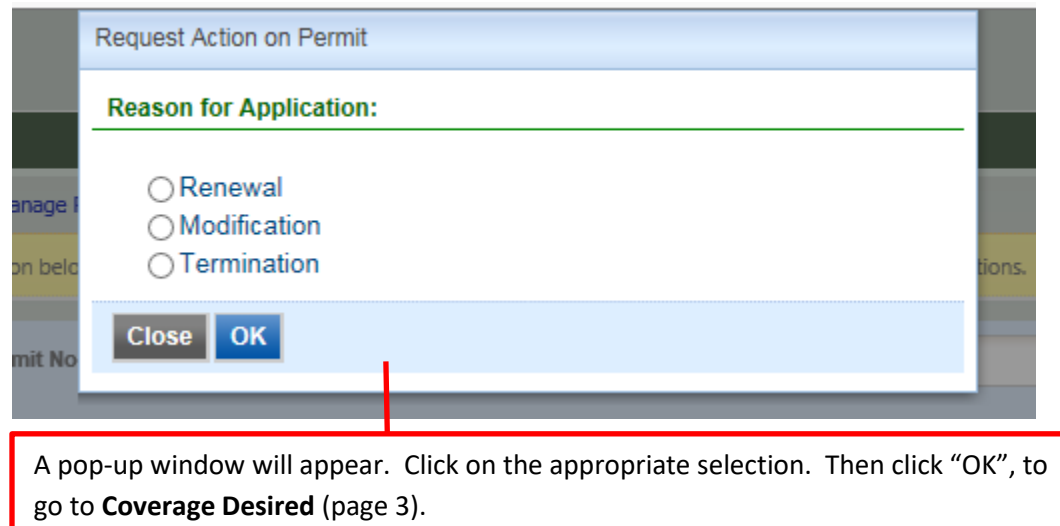

### **Coverage Desired**

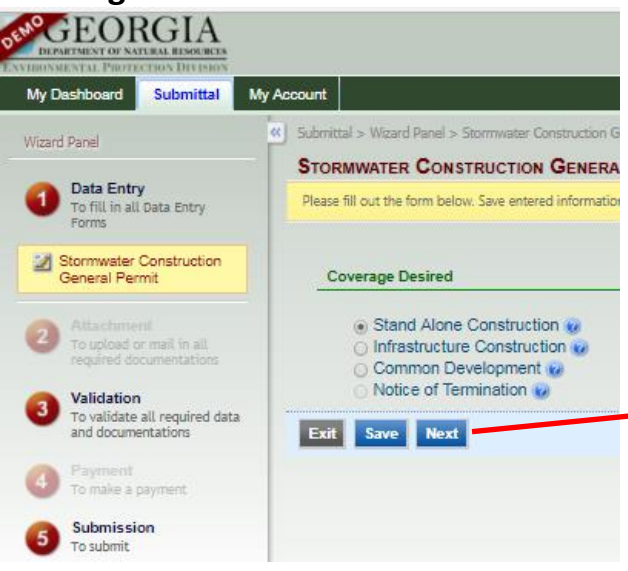

The **Coverage Desired** section will appear. If the type of permit coverage is not going to be changed, click "Next", to go to the **Facility Information**.

#### **Facility Information**

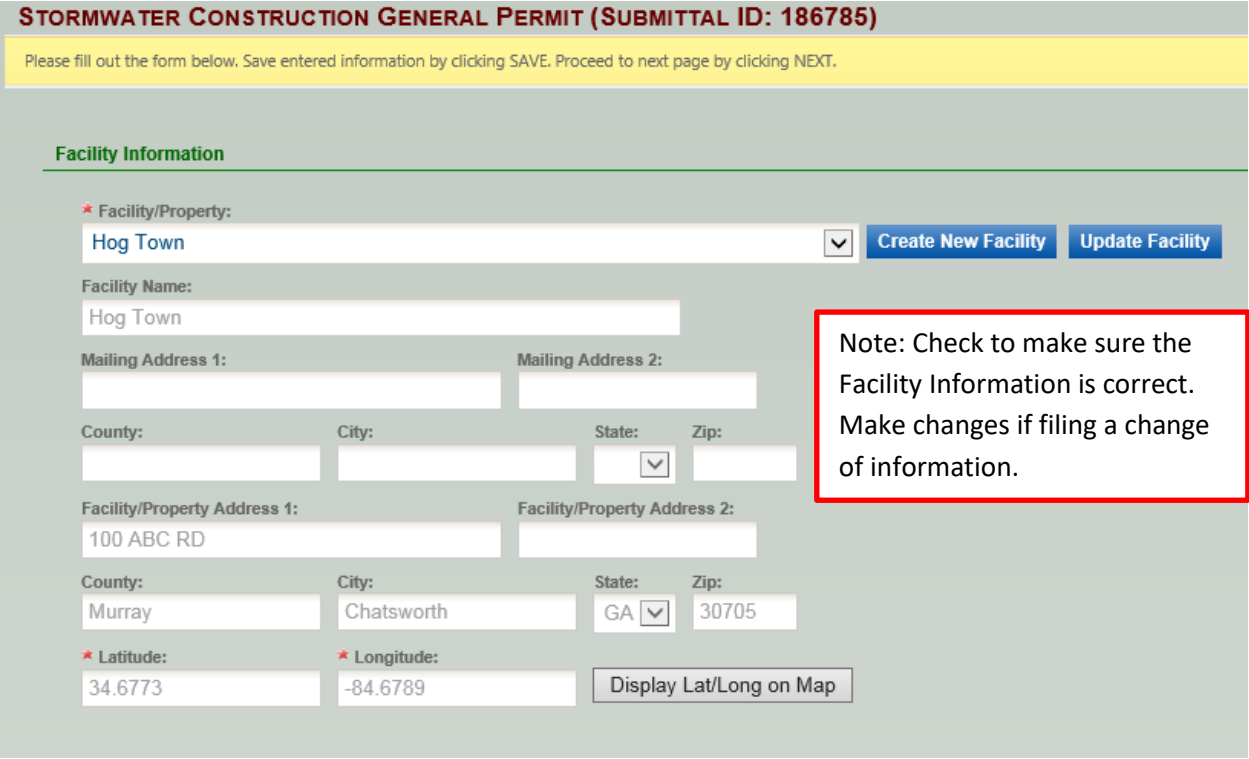

**For Notice of Termination go to page 4. For re-issuance or modification of the permit, go to page 5.**

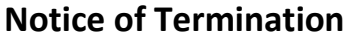

 $\star$  Email Address:

New Operator's Name:

Email Address:

City: The City:

Address:

 $\star$  Address:

 $\star$  City:

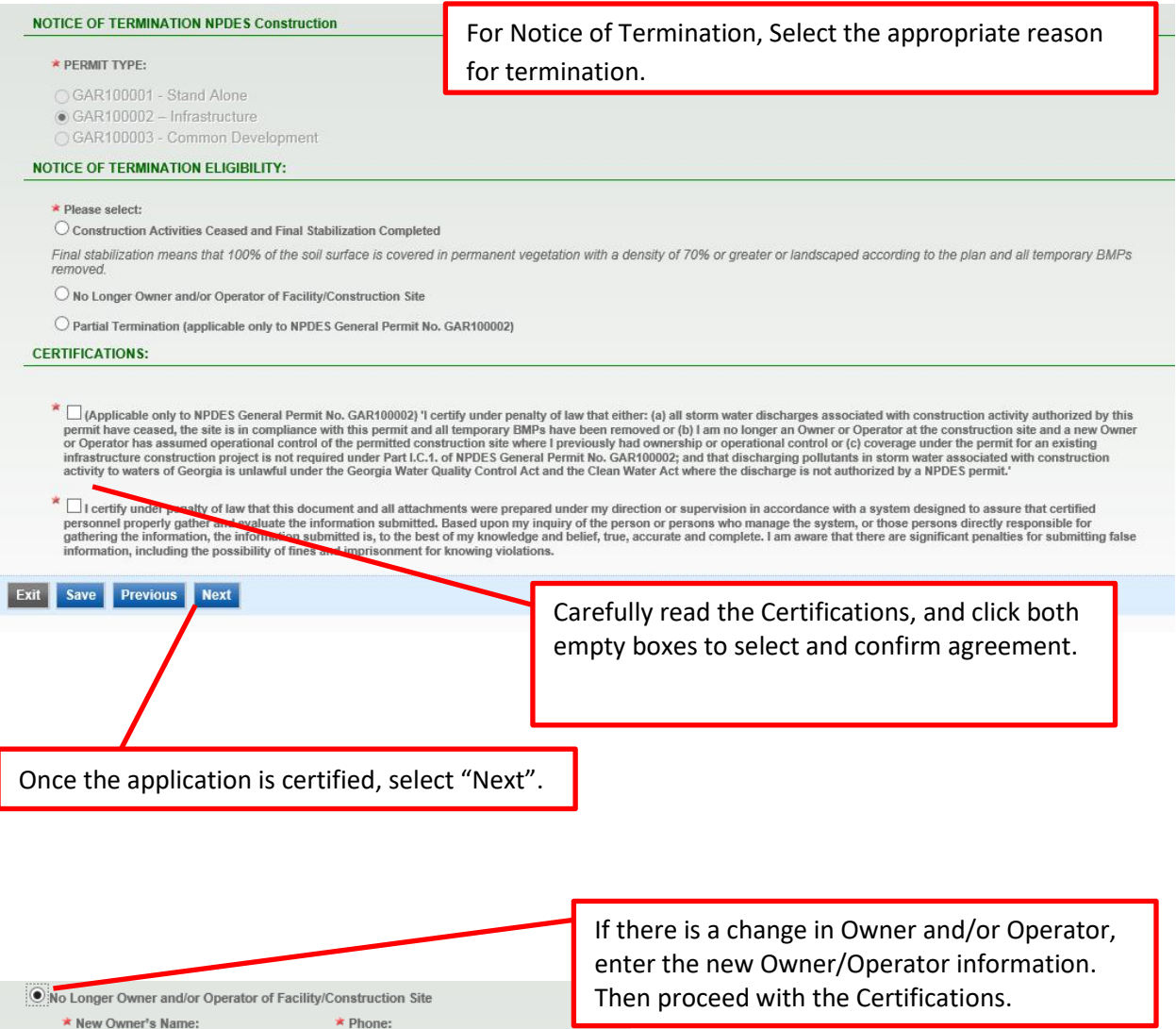

**For Termination of Permit Coverage, go to page 9 for Validation.**

Zip Code:

 $\star$  State:<br>GA  $\boxed{\smile}$ 

State:

 $\overline{\text{GA}\left[\textbf{v}\right]}$ 

 $\star$  Zip Code:

Phone:

### **For re-issuance or modification of the permit (Continued)**

#### **Make sure the selection is correct.**

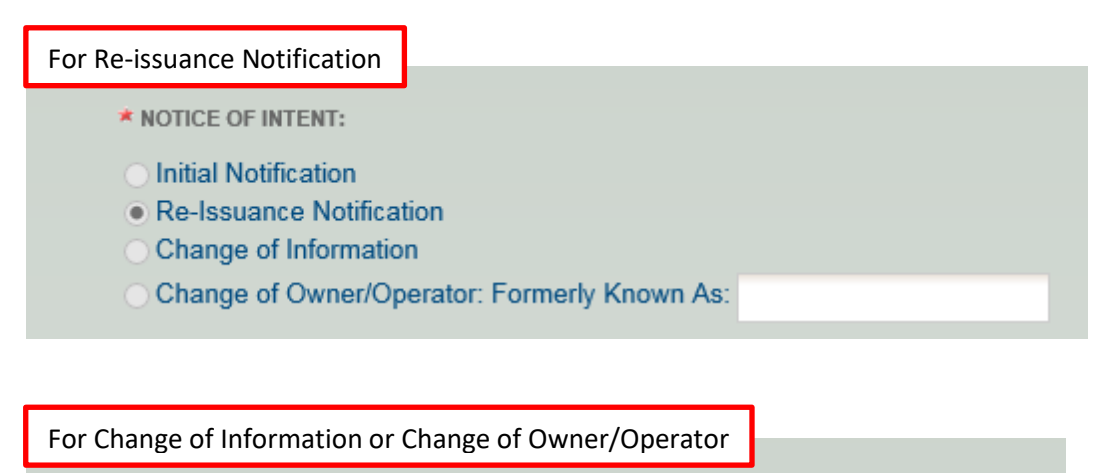

\* NOTICE OF INTENT:

Change of Information

○ Change of Owner/Operator: Formerly Known As:

## **I. Site/Owner/Operator Information**

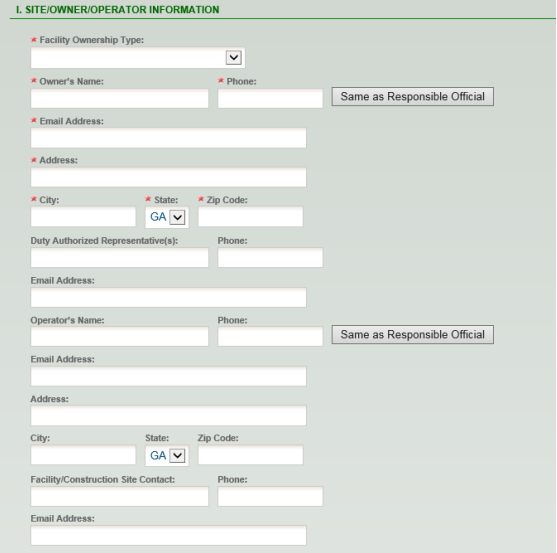

Note: Check to make sure the Site/Owner/Operator Information is correct. Make changes if filing a change of information.

**After checking the Site/Owner/Operator Information, go to page 6 to continue.**

#### **II. Construction Site Activity Information and Fee Calculations**

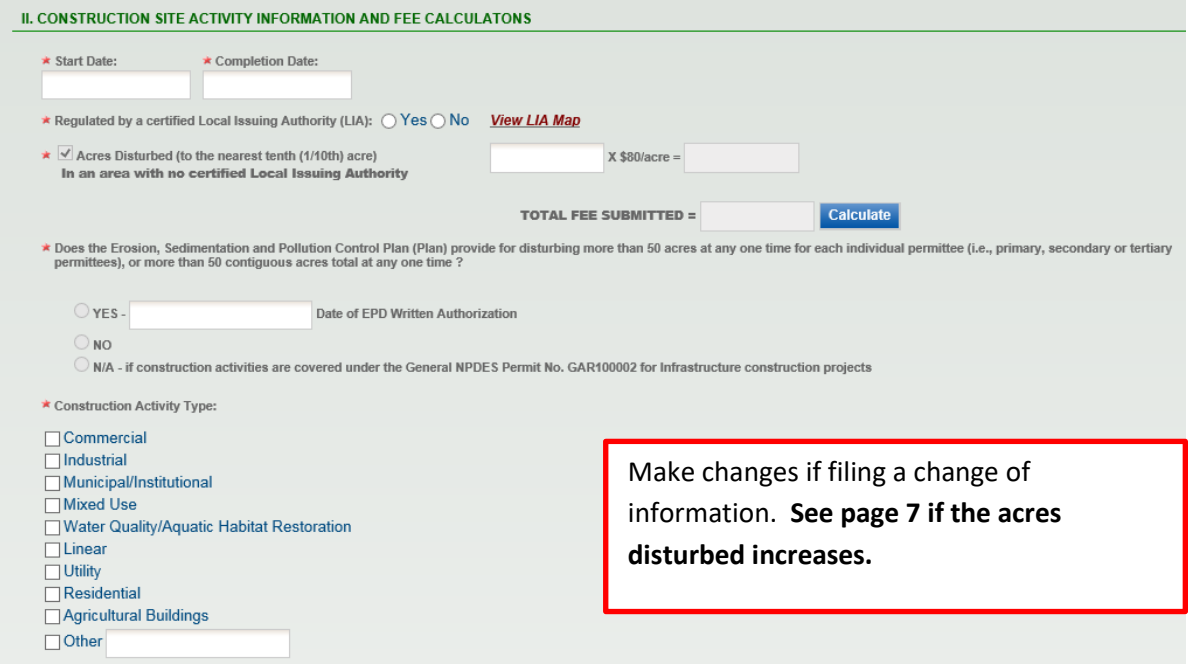

Make changes to the Start and Completion Dates. When you click on the Start and Completion Date, a drop down calendar appears. Select the dates that apply.

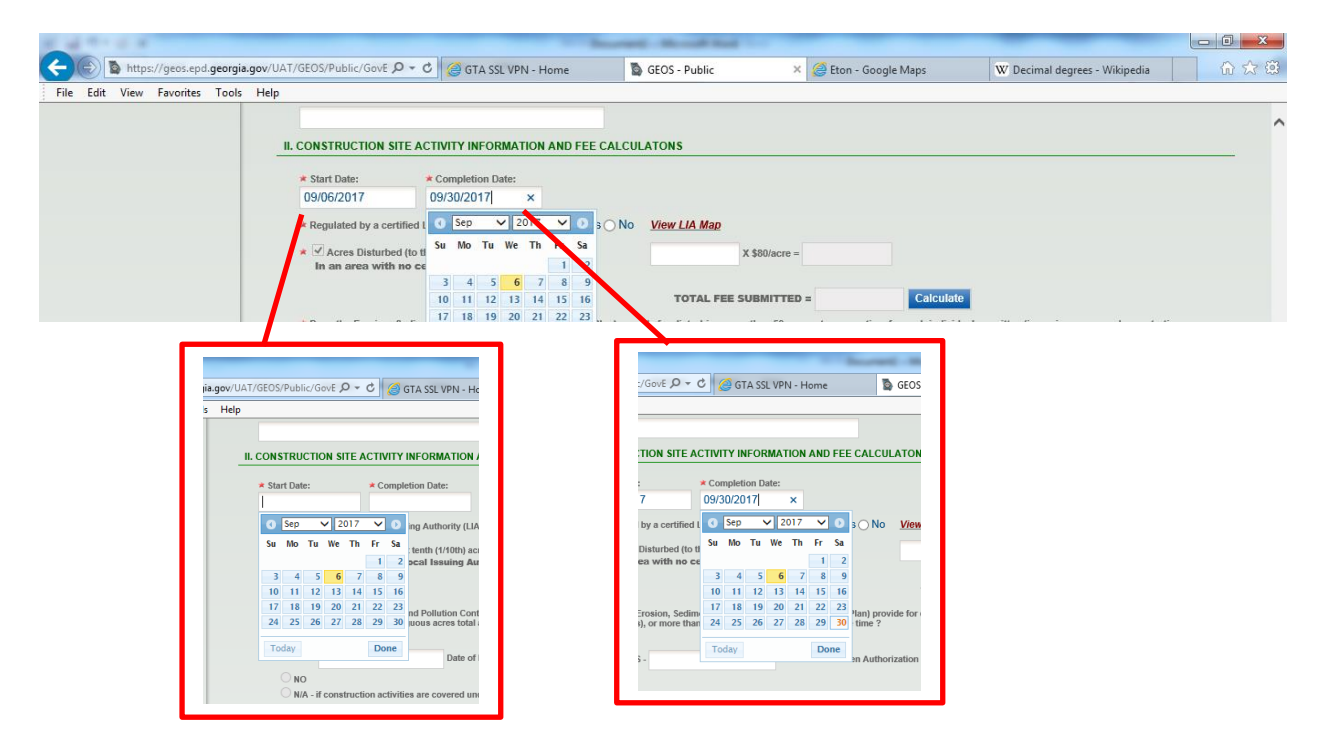

**After checking the Construction Site Activity and Fee Calculations and making the appropriate changes, go to page 7 if the Acres Disturbed increases. If the Acres Disturbed does not change, go to page 8.**

### **II. Construction Site Activity Information and Fee Calculations**

Fill out the fields that apply. Enter the updated cumulative Total Acres Disturbed to the nearest 1/10<sup>th</sup> acre (ex. 23.5). Then click on "Calculate" to determine the Total Fee.

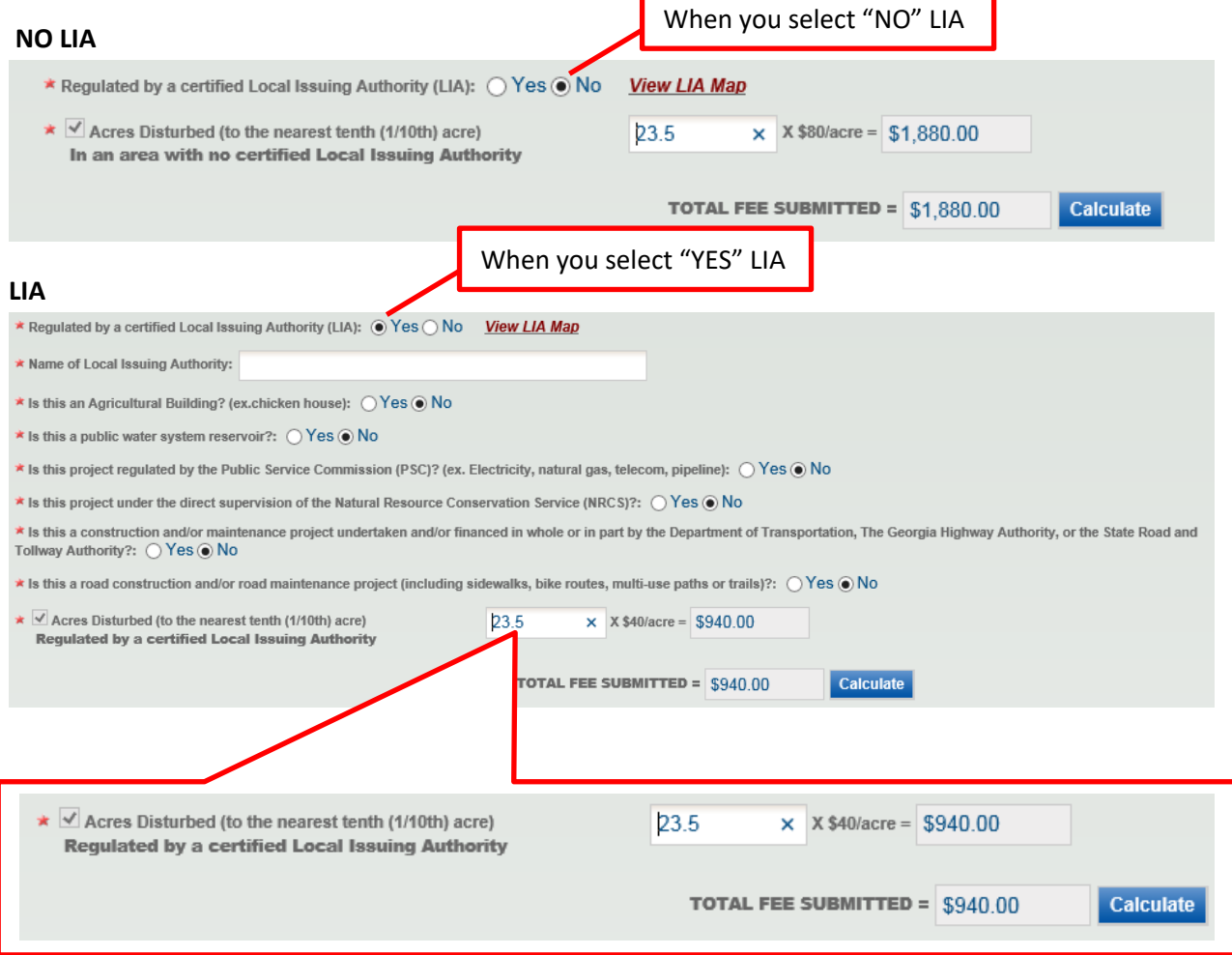

**After checking the Construction Site Activity and Fee Calculations and making the appropriate changes, go to Receiving Water Information on page 8.**

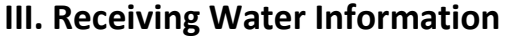

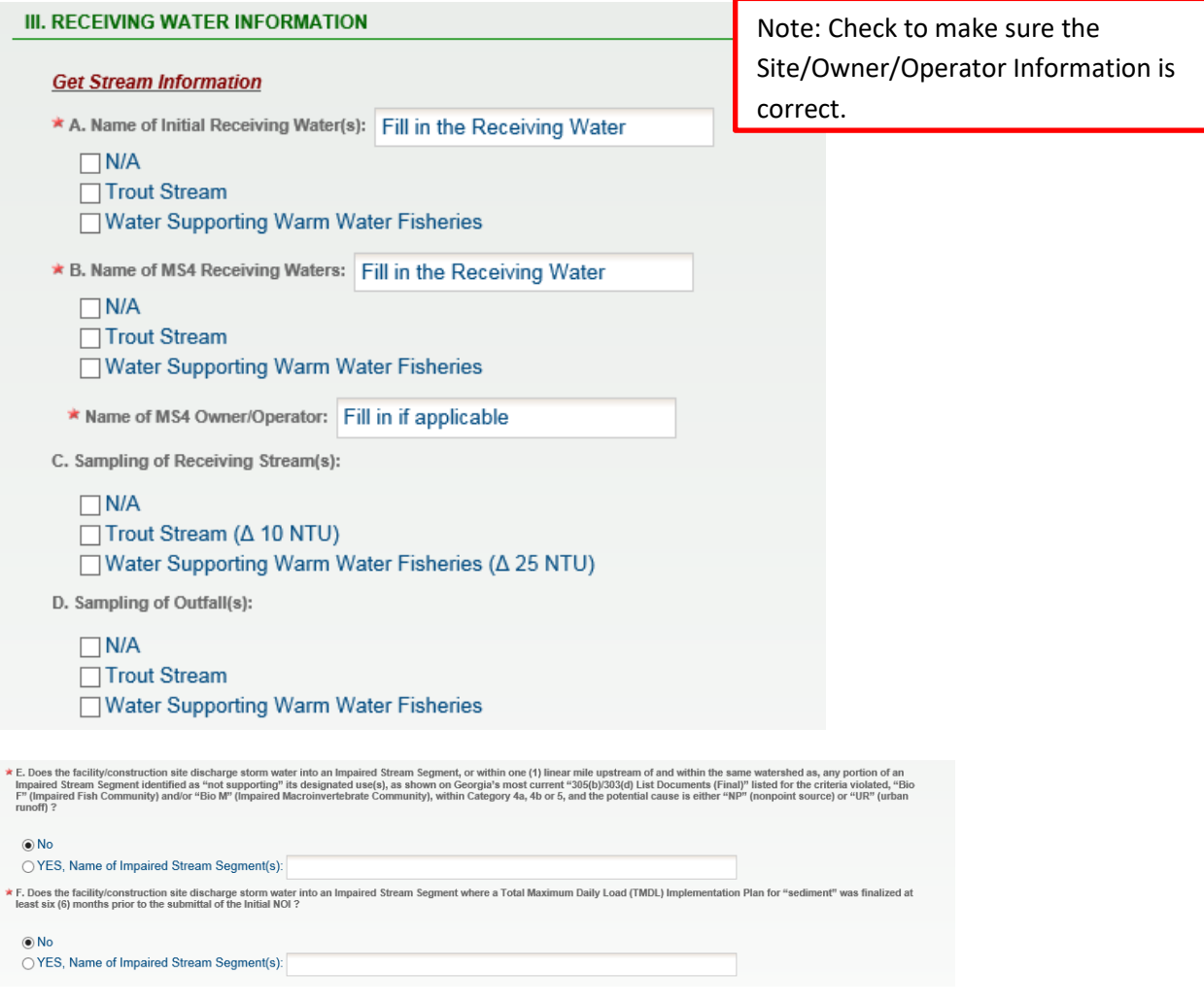

**After checking the Receiving Water Information, continue to section IV Certifications.**

### **IV. Certifications**

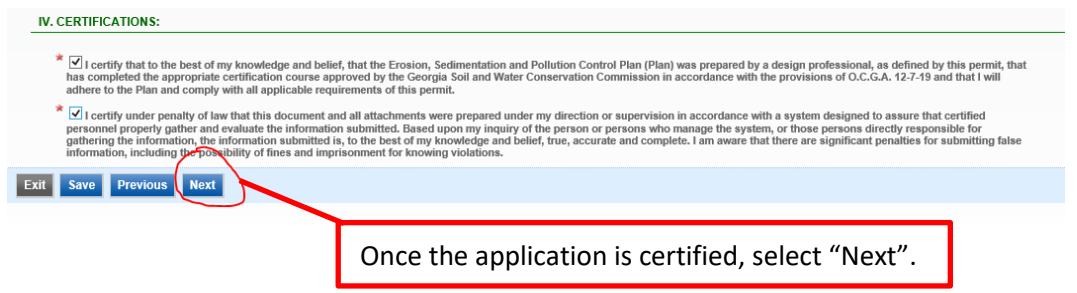

**Continue on page 9 for Validation.**

#### **Validation**

Review your Application and any Attachments. **\*Save any changes you make before returning to this page.**

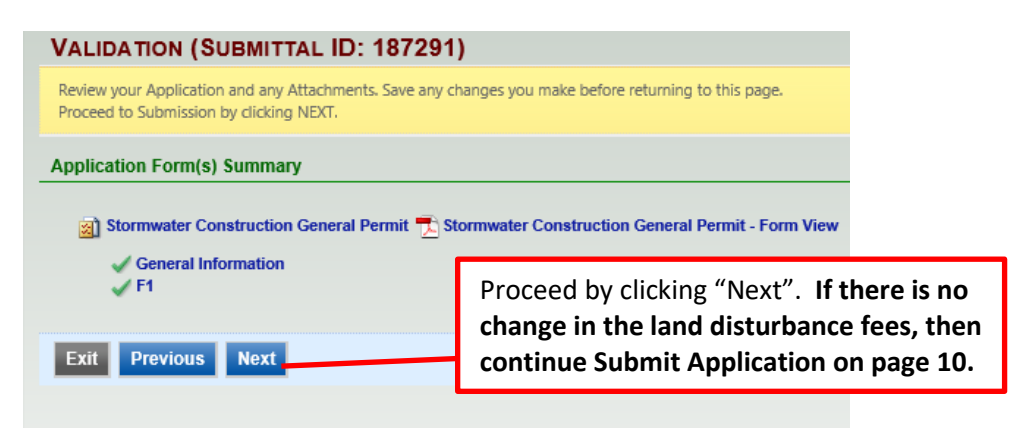

#### **Payment**

**NOTE:** Fees are associated with Primary Notices of Intent. The fee is \$40 an acre if project is under the jurisdiction of a Local Issuing Authority, and \$80 an acre if there is no Local Issuing Authority or the project does not fall under Local Issuing Authority jurisdiction.

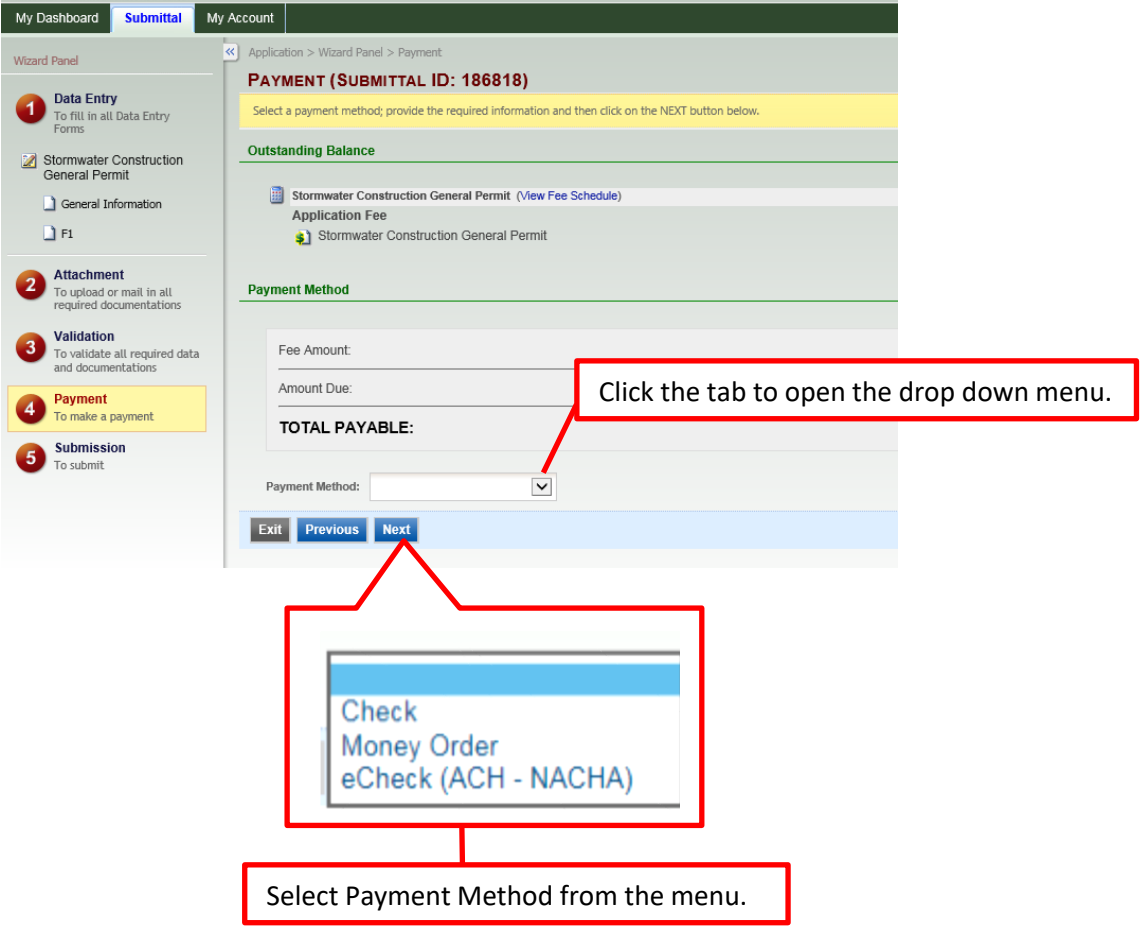

### **Payment (Continued)**

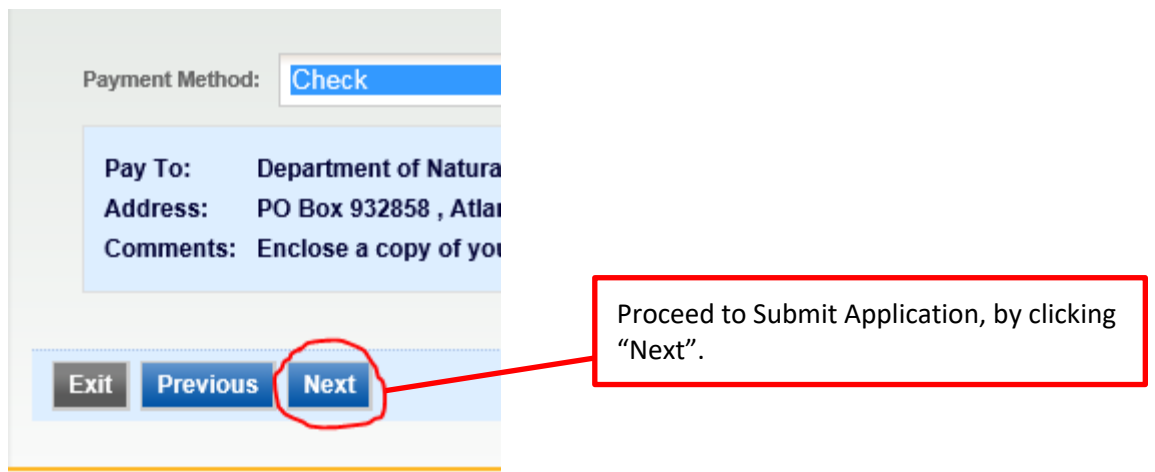

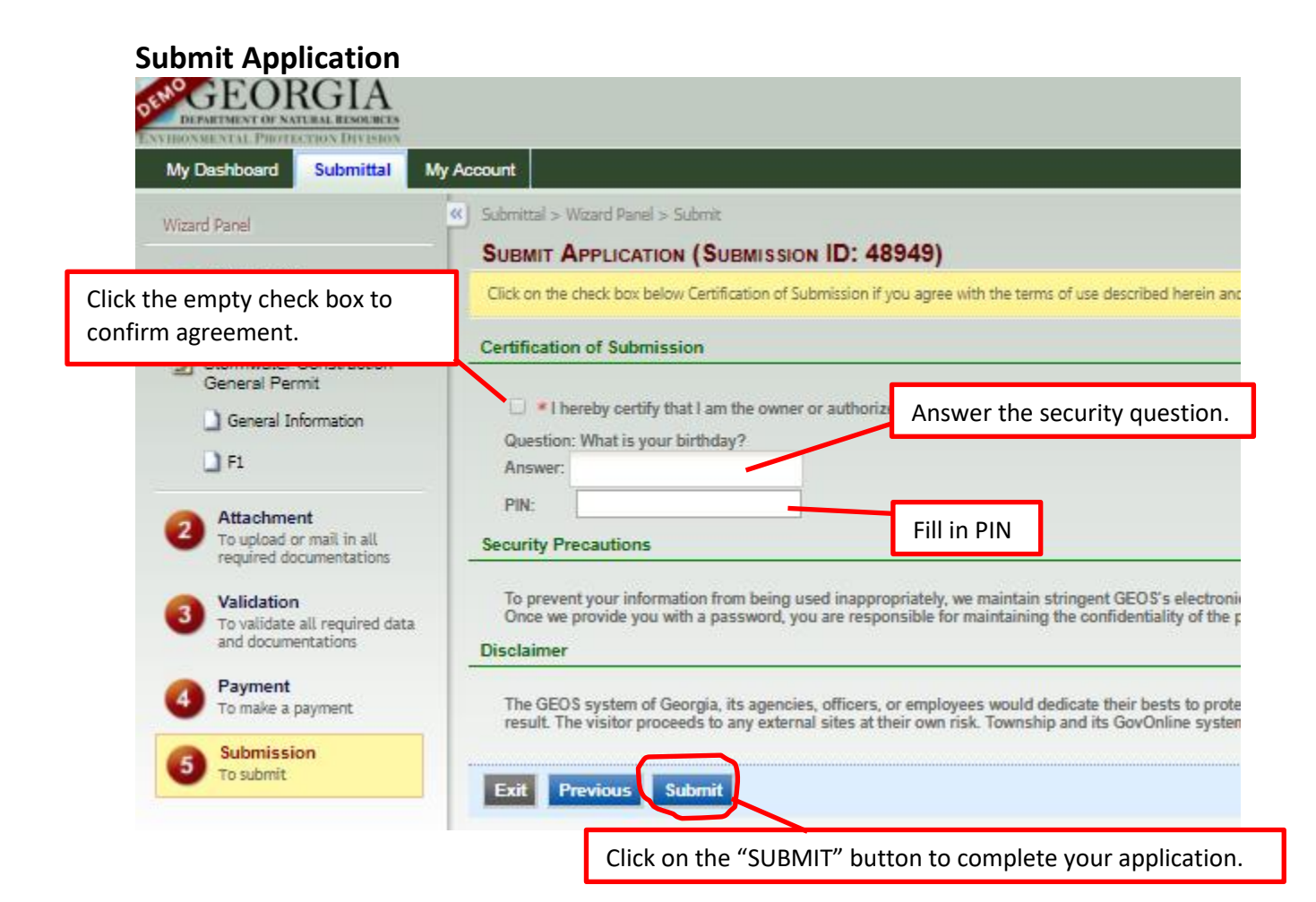

# **Submittal Receipt**

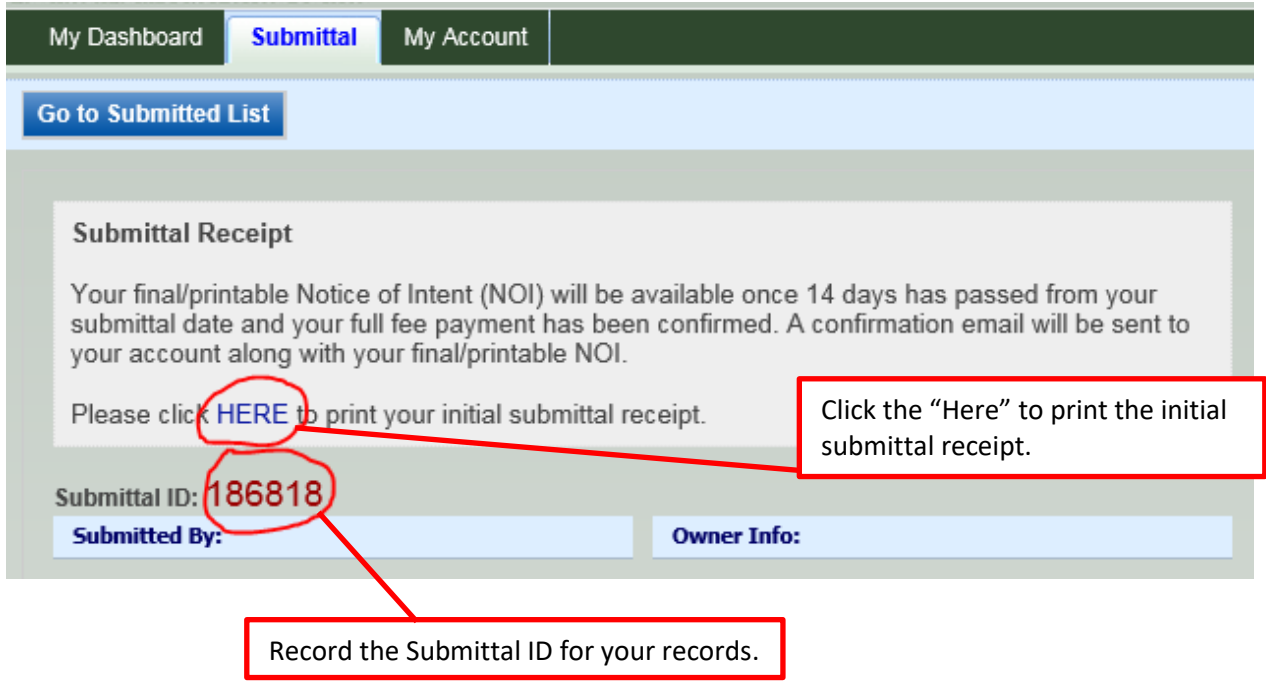

Once you submit your application you will be taken to the Receipt page.